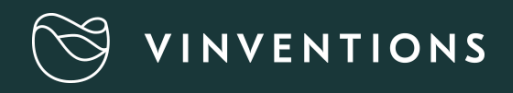

# WQS<br>Oxymeter

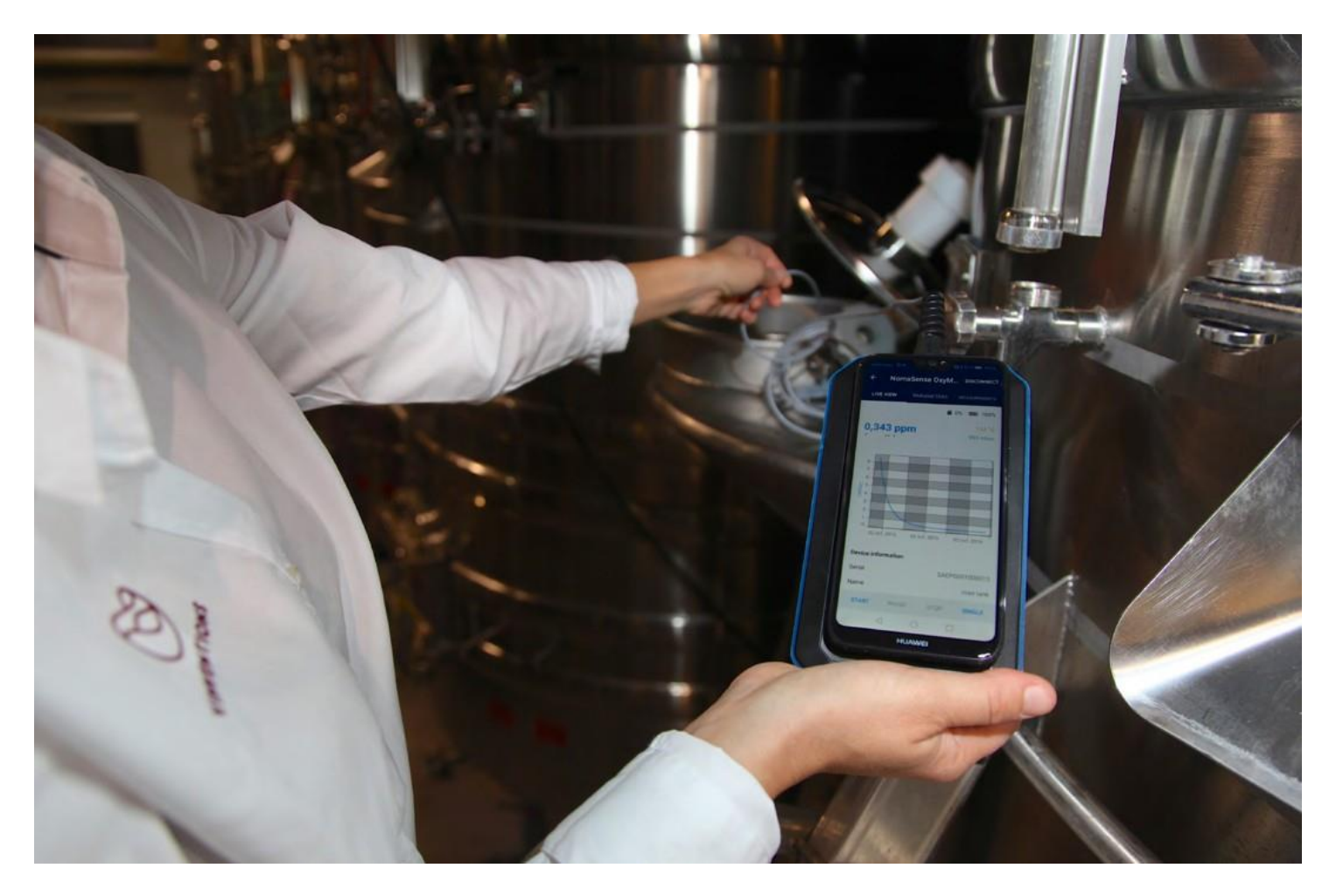

## GUIDE D'UTILISATION

## VVL J.S Oxymeter

## A- LA SONDE OXYMETER

#### 1- PRÉSENTATION

L'Oxymeter est un outil de mesure de l'oxygène basé sur la luminescence et pouvant être piloté en Bluetooth avec un smartphone ou une tablette.

L'Oxymeter est destiné à la **mesure d'oxygène dissous dans les liquides**. Ce produit n'est pas adapté aux environnements gazeux.

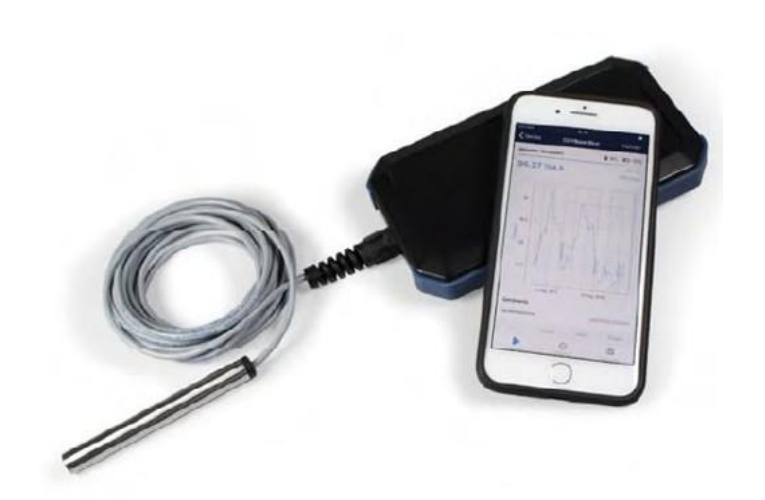

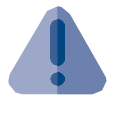

L'Oxymeter se compose d'une sonde de mesure immergeable, et d'un boitier d'alimentation et communication (non immergeable).

#### 2- MESURE EN POSTE FIXE

L'Oxymeter peut être utilisé pour la mesure de l'oxygène dissous sur des points fixes par immersion de la sonde dans le liquide à mesurer.

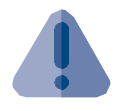

Afin d'atteindre un équilibre plus rapide une légère agitation de la sonde dans le liquidepeut être réalisée.

#### 3- MESURE EN LIGNE

A l'aide d'accessoires dédiés, l'Oxymeter peut également se positionner en ligne sur des canalisations lors de transferts ou d'opérations œnologiques. Ces accessoires sont disponibles suivant plusieurs diamètres et typologie de raccord.

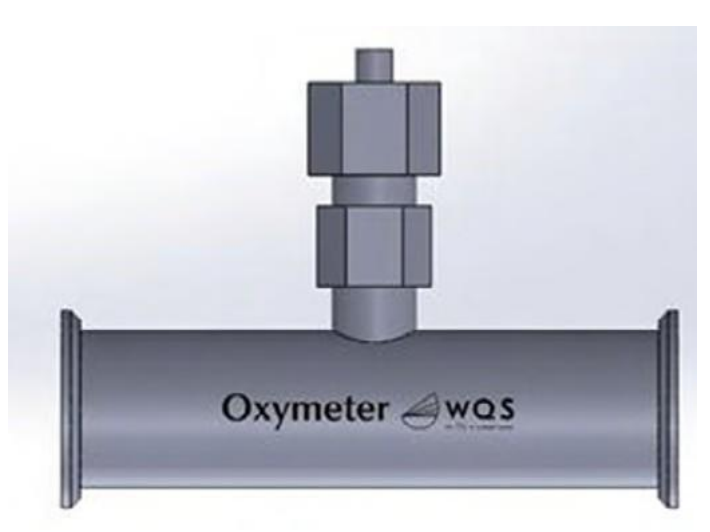

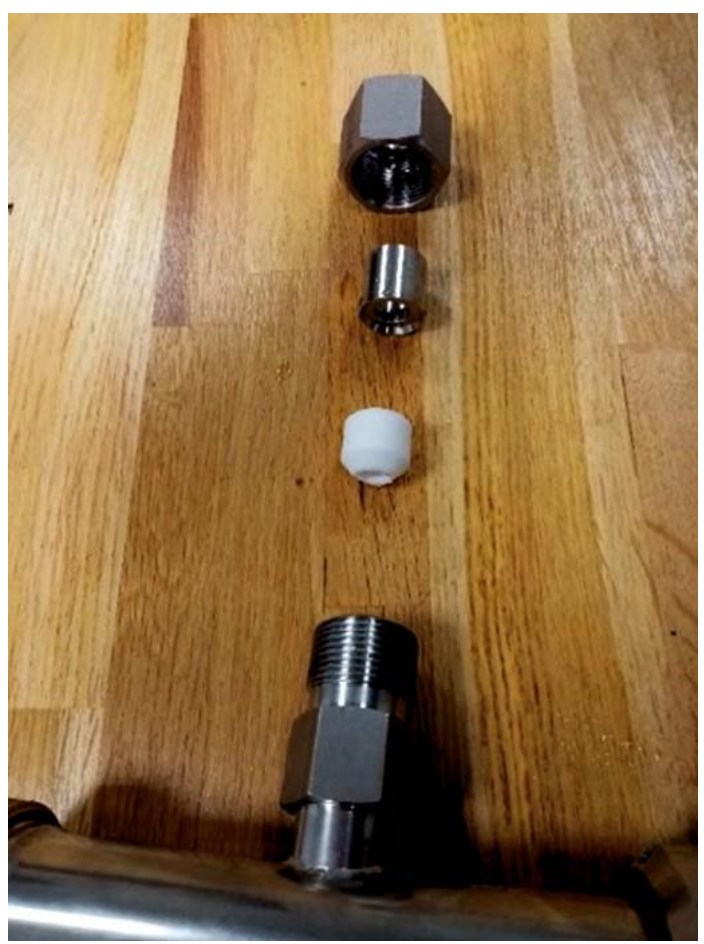

**Le serrage de l'écrou d'étanchéité doit être fait manuellement** pour éviter d'endommager la sonde. La sonde doit être positionnée de façon à dépasser à l'intérieur du tube de 5 à 10 mm.

## Oxymeter

## B- PILOTAGE ET GESTION DES MESURES

#### 4- INSTALLATION DE L'APPLICATION MOBILE

#### a. Prérequis

L'application PreSens Wireless Studio (PWS) est compatible avec tous les smartphones ou tablettes supportant le Bluetooth Low Energy (BLE) sous Androïd et IOS avec les versions - Androïd 6.0 ou ultérieure

- IOS 9.0 ou ultérieure

#### b. Installation

Dans le store de votre équipement télécharger PWS en recherchant PreSens Wireless Studio dans la barre de recherche de votre Web Store

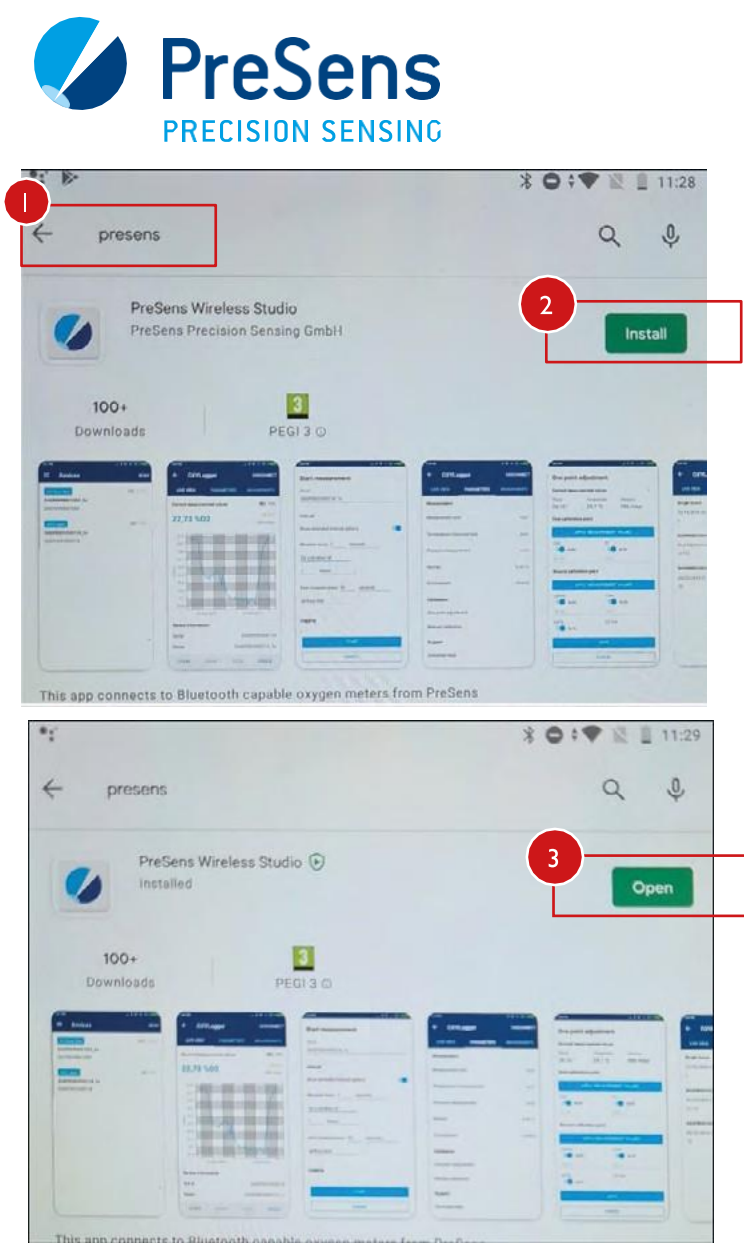

## www.vinventions.com

#### Accepter la politique de confidentialité

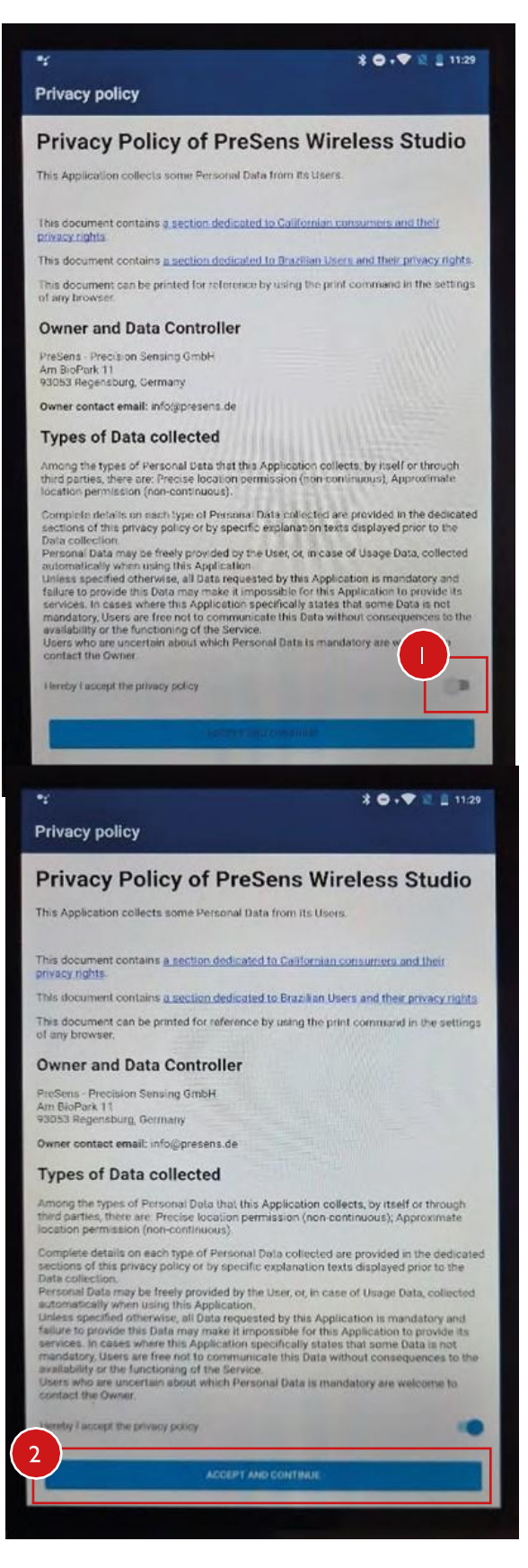

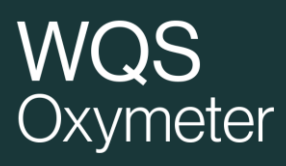

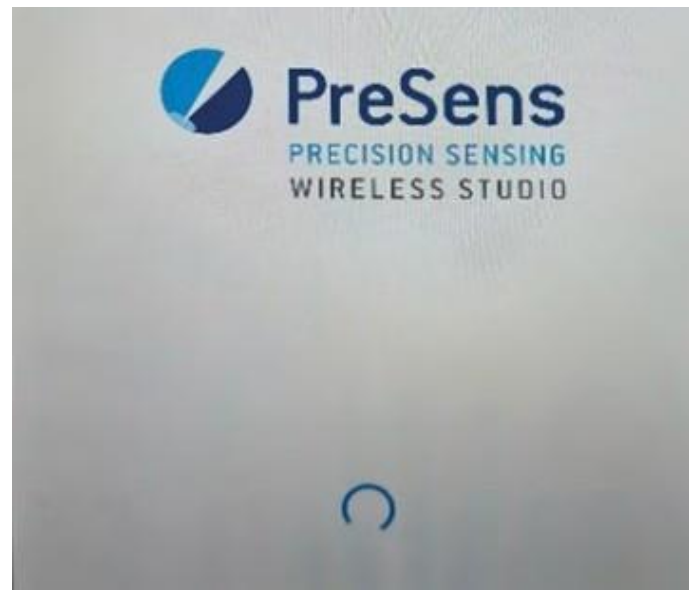

Lancer un SCAN et autoriser la « localisation » La liste des équipements compatible avec l'application doit alors apparaitre.

Si aucun n'équipement n'apparait, vérifier :

- Que le **Bluetooth** de votre Smartphone ou tablette est **activé**
- qu'un équipement compatible est **à portée de connexion** (10m)
- que l'équipement à connecter a des batteries
- que l'équipement à connecter n'ait **pas une connexion en cours avec un autre appareil** (dans ce cas il n'est pas détectable).
- Que l'autorisation de « position » est active pour l'application PreSens Wireless Studio dans votre OS. (voir annexe 1)

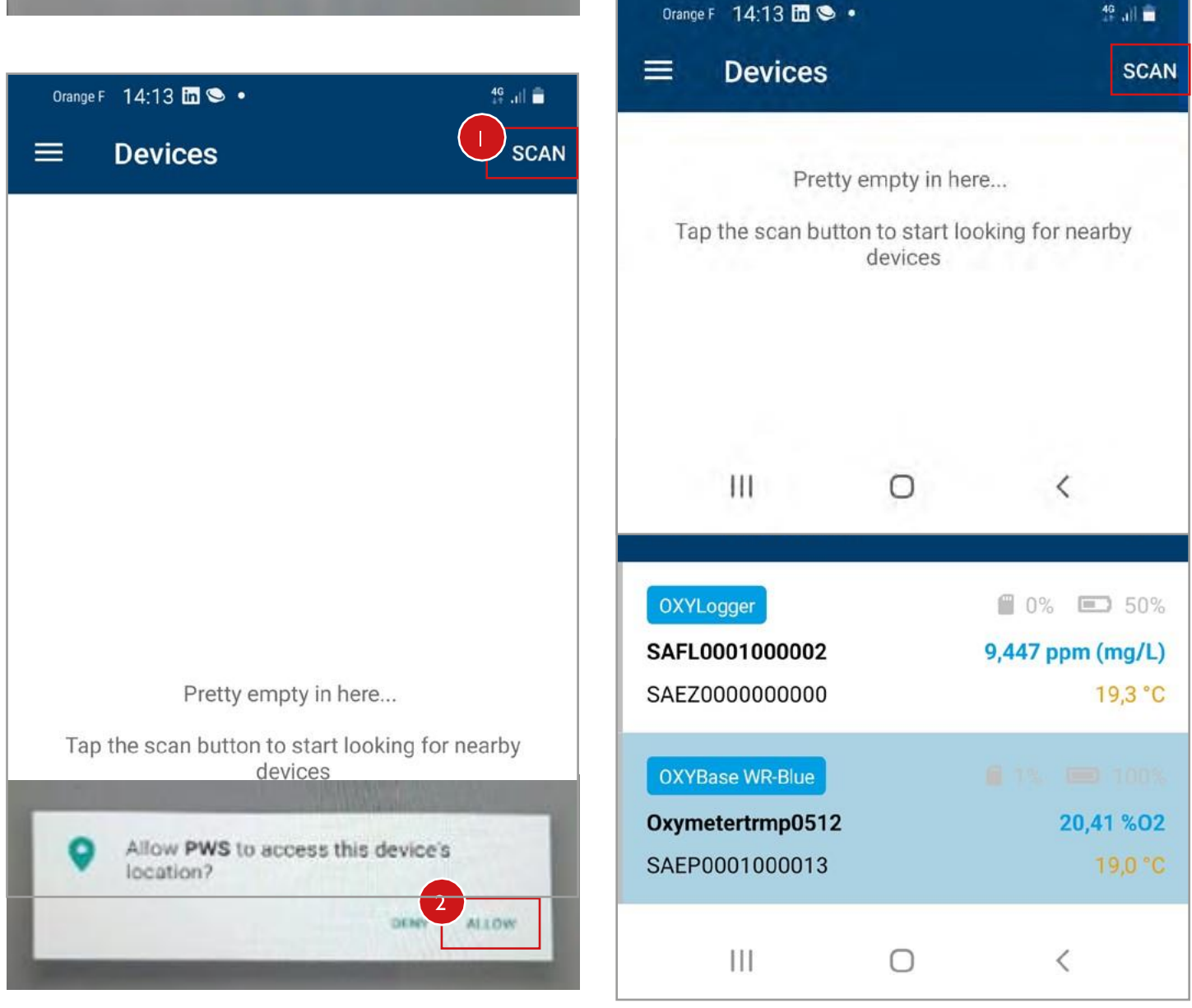

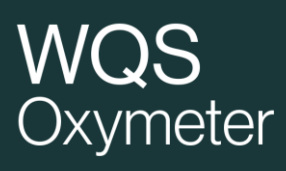

#### 1- UTILISATION DE L'OXYMETER

a. Saisie ou modification des paramètres de calibration Cette étape doit être **réalisée uniquement** en cas de changement du CAPS par vos soins.

Dans le menu Paramétrage, **sélectionnez Manual Calibration**, saisissez les valeurs de calibration renseignées sur le document (Final Inspection Protocol) fourni avec le nouveau CAPS. Il est également possible de sélectionner Barcode Calibration pour lire le code barre de calibration fourni avec le CAPS.

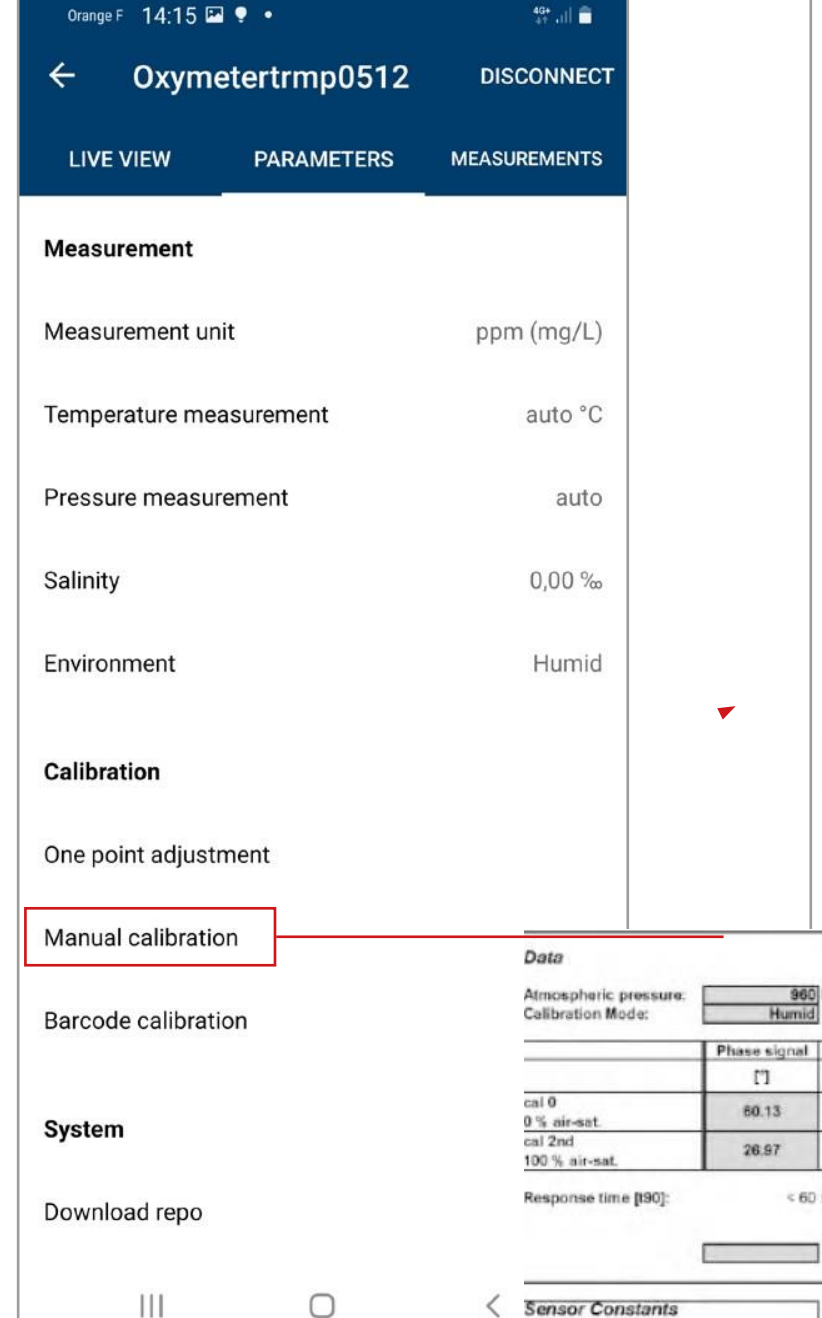

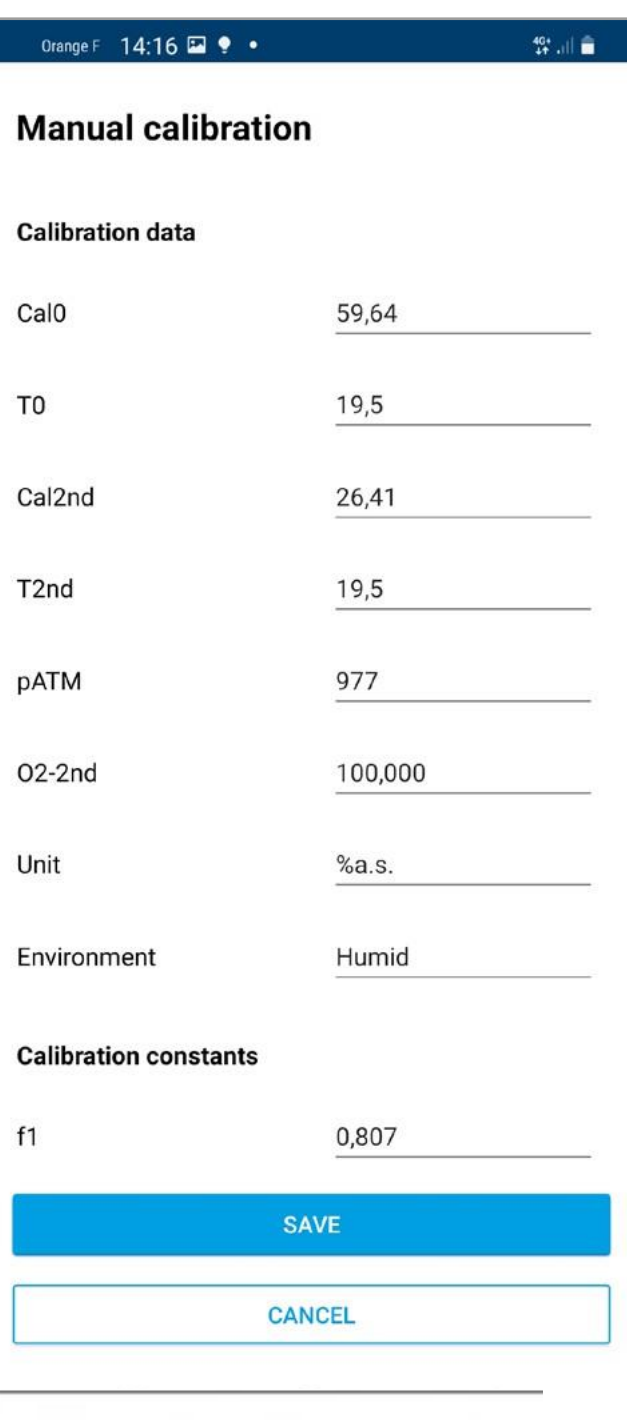

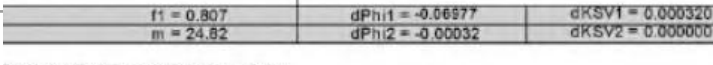

960 hPa Humid

 $560S$ 

Valid range

 $\Gamma$ 

 $58.00 - 62.00$ 

 $25.00 - 29.00$ 

Temperature

 $[{\mathbb C}^n]$ 

19.2

19.2

Please type in these values are the software for "maranii calibration"

Valid range:

Valid range

 $[C']$ 

 $18.0 - 22.0$ 

 $18.0 - 22.0$ 

 $<$  50 s

Amplitude

**L**VI

303797

128440.7

QC-passed? (ok / failed)

OK

OK

Serroor is within the accepted tolerance window<br>Serroor is visually impected

## xymeter

#### b. Paramétrage

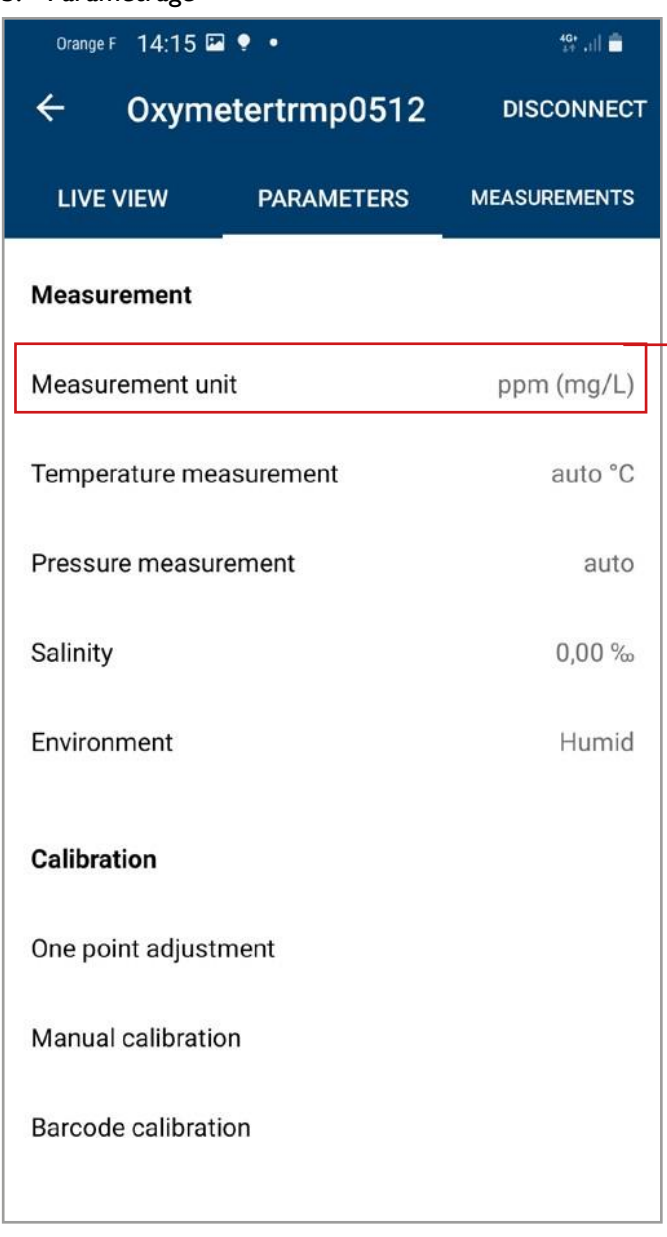

#### Measurement/Mesure

- Les paramètres peuvent être modifiés en pressant sur leur valeur (exple Humid).
- Seuls les paramètres **Unit** et éventuellement **Temperature measurement** sont à modifier.
- Les modifications doivent être validées « save » ou ignorées « cancel »

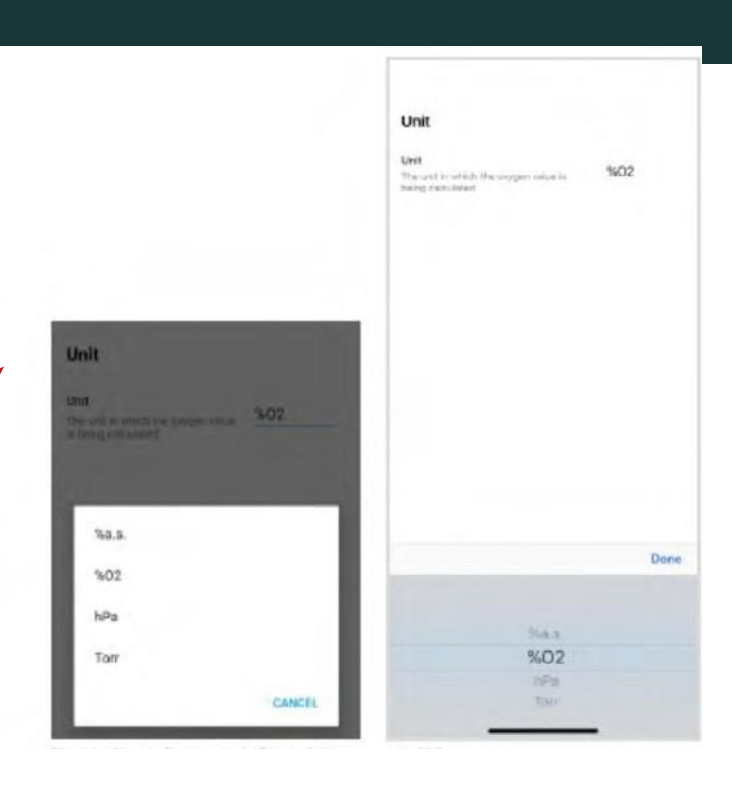

#### *Change O<sup>2</sup> unit Androïd IOS*

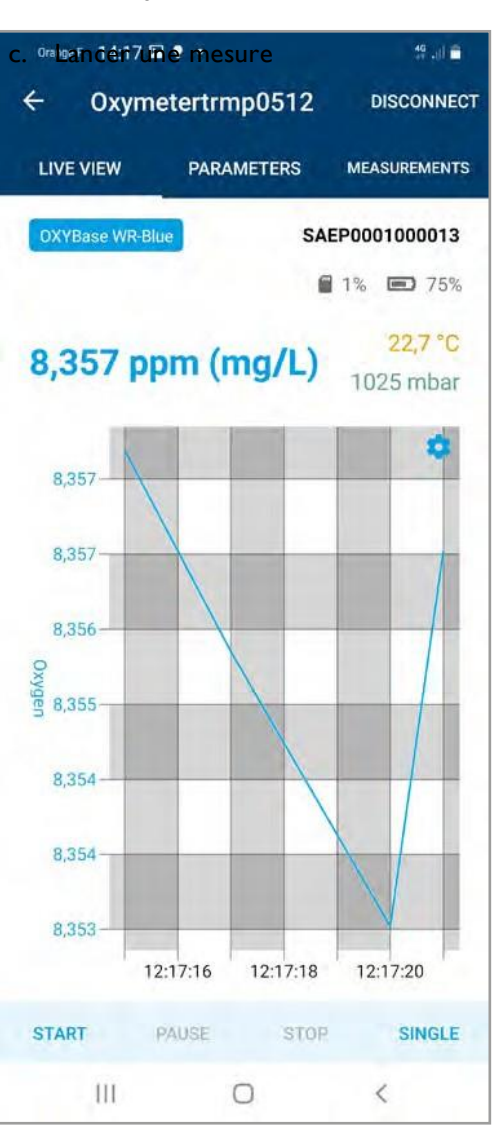

## xymeter

Dans l'onglet Live View, les mesures peuvent être lancées de deux façons :

- START : lancement d'une mesure en « continu » l'appareil va effectuer des mesures suivant un intervalle prédéfini. La mesure se poursuivra jusqu'à un appui sur le bouton PAUSE ou STOP. Les résultats sont affichés sous forme de graphique. ATTENTION : la mesure se poursuivra même si la connexion Bluetooth est interrompue
- SINGLE : une unique mesure est réalisée, dans ce mode la mesure ne peut pas être enregistrée, les boutons STOP et PAUSE sont inactifs.

#### **Start measurement Start measurement Kingsy** Nom du fichier de données **INITIAL VALUE** Oxymete Interval Intervalle de mesure, des Interval *options étendues sont* Show ex possibles Show extended interval options Measure every 5 seconds Measure every 10 seconds for a duration of Logging minutes  $\overline{\mathbf{5}}$ Logging measurement data Activation/Désactivation de seconds then measure every 10 la sauvegarde without end Logging **START** Lancement de la mesure CANCEL **START** CANCEL ∢ Ö D iii  $\circ$

Lors d'un lancement en mode START

#### **Important** : une fois une mesure lancée en mode START vous pouvez déconnecter votre tablette ou smartphone. La mesure se poursuivra et les valeurs seront mémorisées.

**Seul un appui sur STOP ou PAUSE permet de stopper la mesure**.

#### d. Exporter des données

Dans l'onglet MEASUREMENTS, vous avez accès à toutes les mesures enregistrées par l'Oxymeter. Celles-ci sont organisées par ordre chronologique. En sélectionnant une série de mesure, vous pouvez télécharger les données sur votre smartphone ou tablette pour :

- Les visualiser sous forme graphique (SHOW DATA)
- Les exporter (EXPORT) format CSV, XLSX, PDF
- Les supprimer (DELETE)

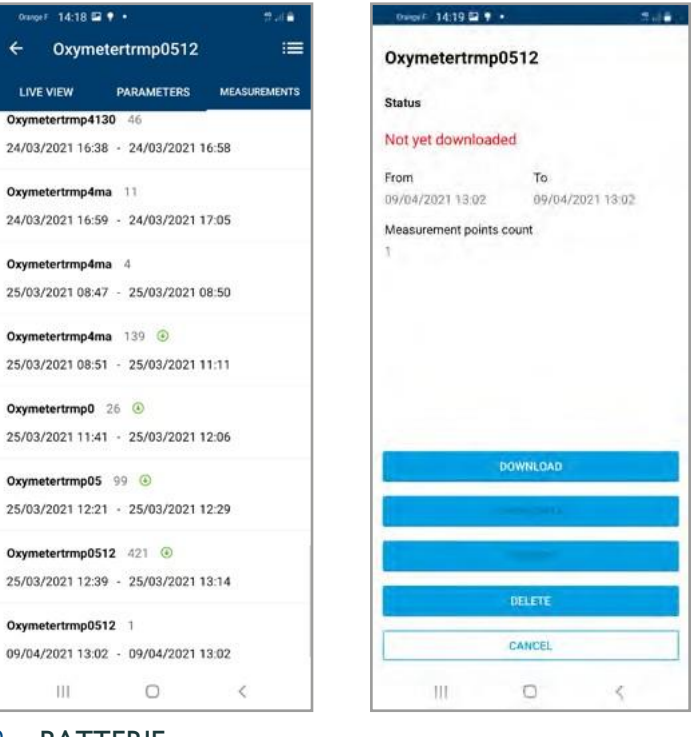

2- BATTERIE

#### a. Gestion

Afin de ne pas décharger la batterie trop rapidement, il est essentiel de stopper les mesures STOP (Live View) et de déconnecter l'appareil de la tablette ou smartphone à la fin des mesures.

#### b. Remplacement et recharge

Votre Oxymeter est livré avec deux jeux de batterie et un chargeur, pensez à maintenir chargé les batteries de rechange.

## xymeter

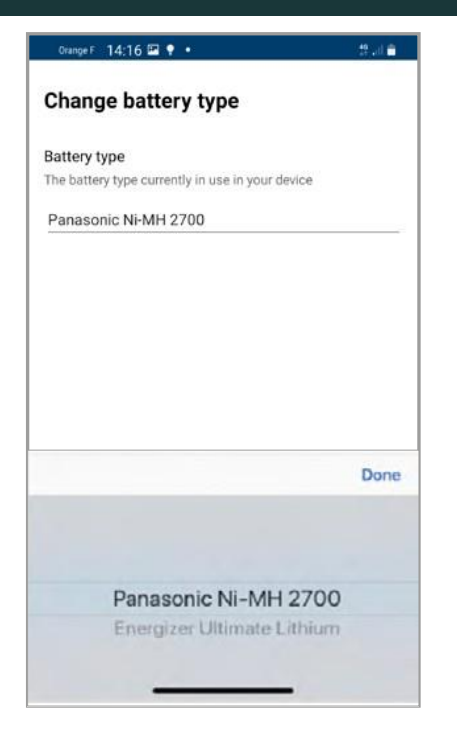

Deux types de batteries sont l'Oxymeter : recommandées pour

- PANASONIC Ni-MH 2700 rechargeable
- Energizer Ultimate Lithium
- 5- NE PAS MELANGER LES BATTERIES, NE JAMAIS **RECHARGER DES BATTERIES NON** RECHARGEABLES

En cas de changement de type de batterie, il est souhaitable de changer le type de batterie dans les paramètres (parameters/system/change battery type)

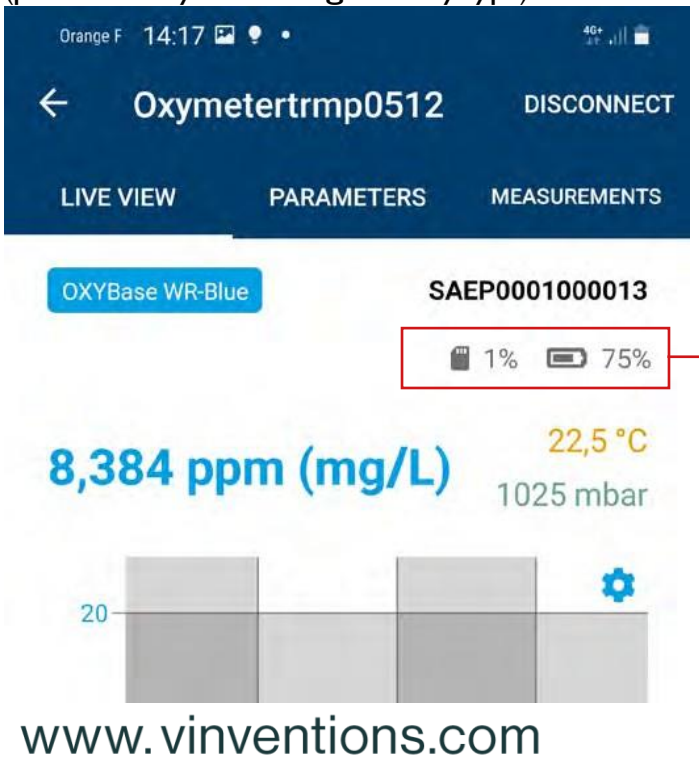

Lorsque l'indicateur de batterie montre un niveau faible, il est souhaitable de changer simultanément les 4 batteries du boitier.

En cas de changement de batterie, effectuer une mesure SINGLE MEASUREMENT pour « rafraichir » l'affichage du niveau de charge de la batterie.

En cas de décharge profonde des batteries : il se peut que le chargeur indique NULL lors du branchement des batteries. Dans ce cas attendre quelques heures en laissant la batterie sur le chargeur.

#### 3- VÉRIFICATION DE LA CALIBRATION

#### a- Vérification rapide

Vous pouvez vérifier la mesure dans l'AIR en réglant la température en mode manuel avec la température de l'air ambient. Choisissez l'unité %O2, la valeur affichée doit être de 20,7%  $O_2$  +/- 0.5%.

b- Vérification poussée

Mettre 100mL d'eau dans un contenant approprié. Injecter de l'air dans l'eau à l'aide d'une pompe à air et d'un diffuseur de type fritté qui permet la création de fines bulles d'air dans le liquide. Après 20 minutes d'injection, arrêter la pompe à air et remuer le liquide avec une spatule durant 10 min, afin de s'assurer que l'eau n'est pas sursaturée.

Puis régler l'Oxymeter en %EAS (unité oxygène) et effectuer des mesures dans l'eau après stabilisation en température la valeur <sup>d</sup>'oxygène doit être proche de 100% (+/-4%).

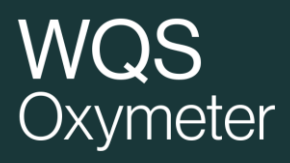

### Annexe 1- Autorisation de localisation Androïd

## Etape 1/2 : Activer la localisation

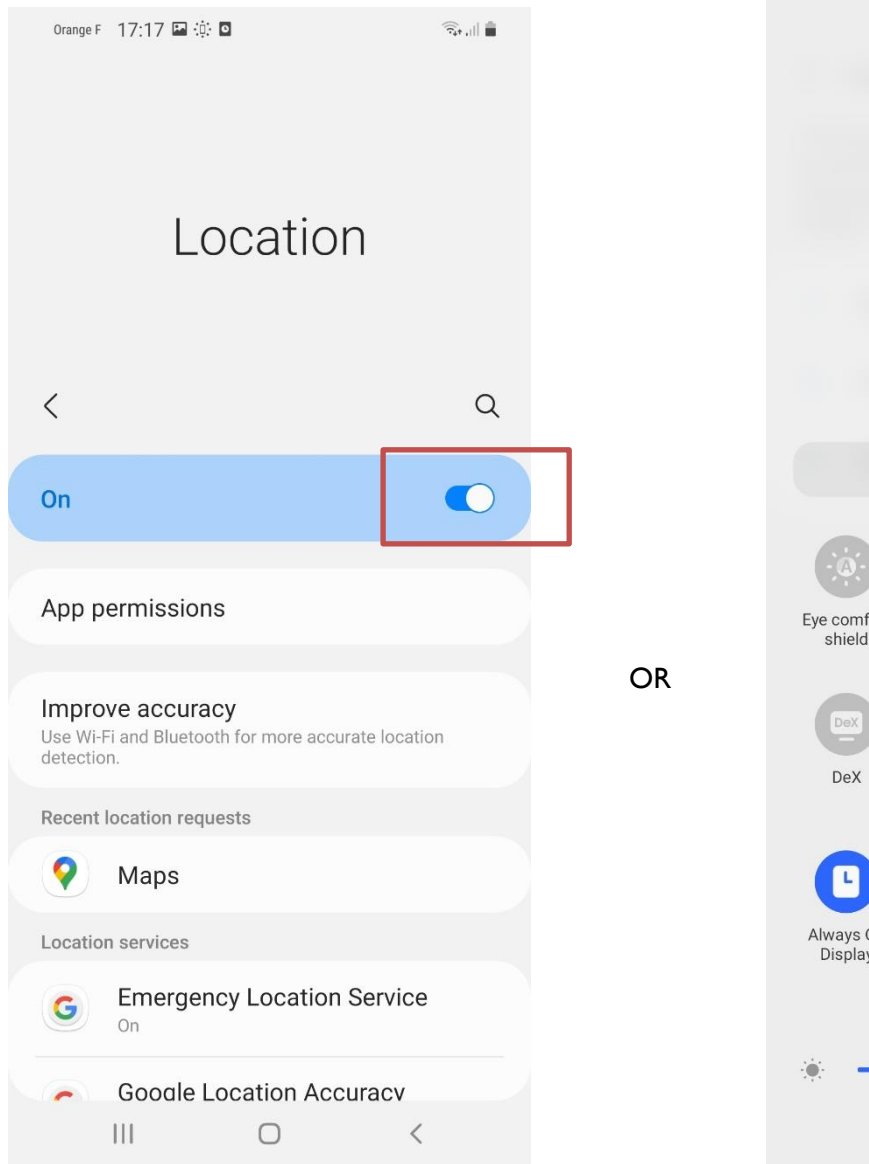

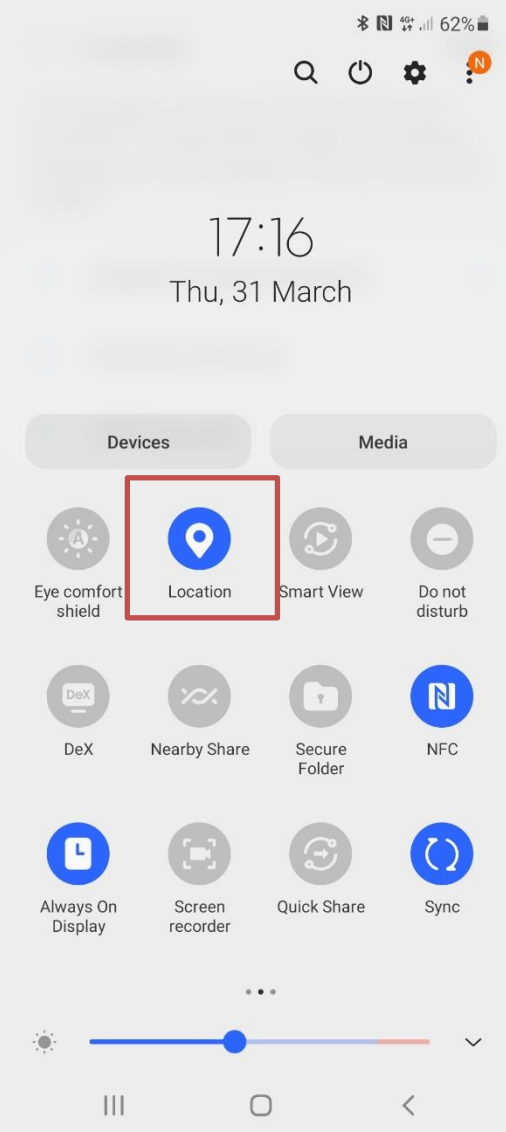

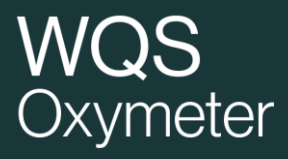

## Etape2/2 : L'application PXS doit être autorisée à accéder à la localisation

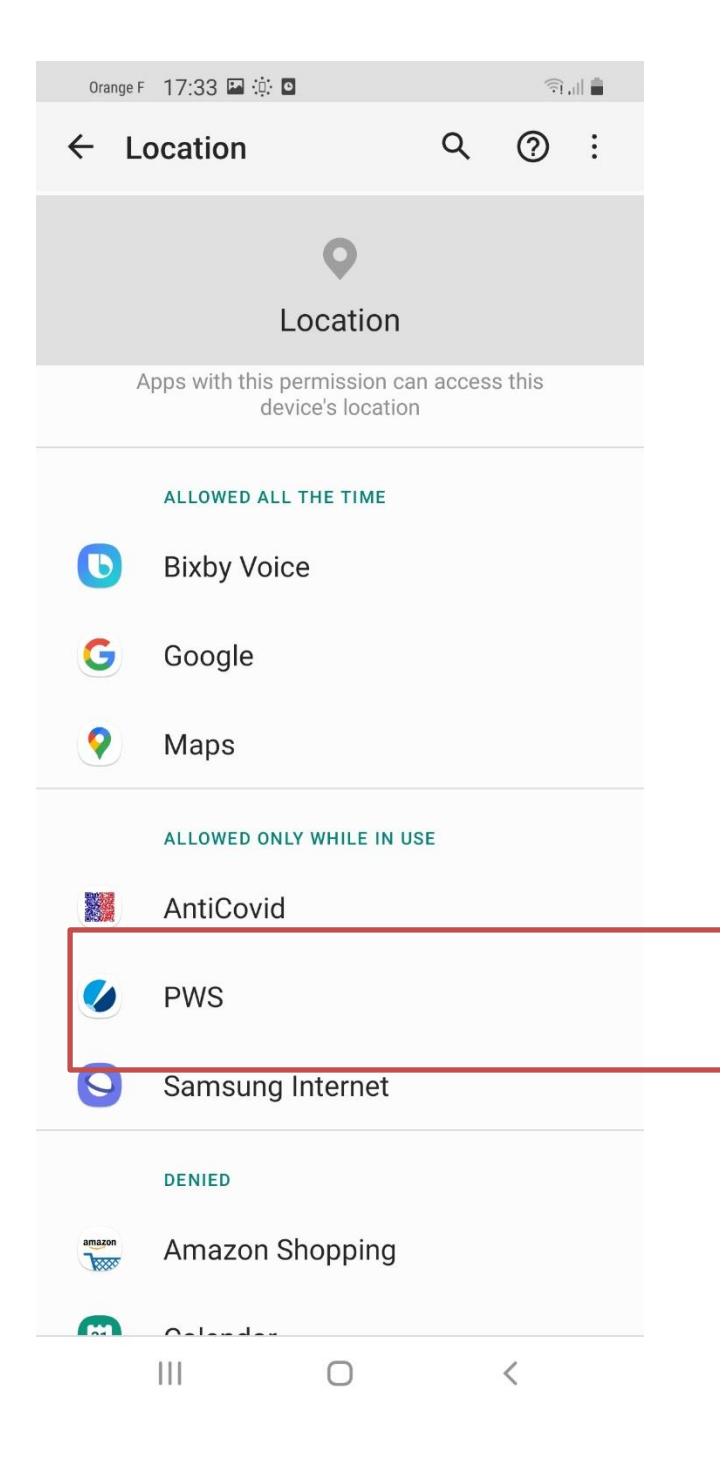

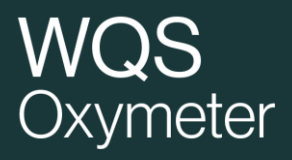

### Pour les version antérieure d'Androïd

Utiliser le parameter "**Use the old connection handling :** La nouvelle application Presens Wireless Studio a amélioré la connection avec les smartphonses Androïd en augmentant la vitesse de connexion aux Smartphone Androïd. Si vous utilisez un smart phone avec une version Androïd plus ancienne et rencontrez des problèmes de connection, activer le paramètre **Use the old connection handling.**

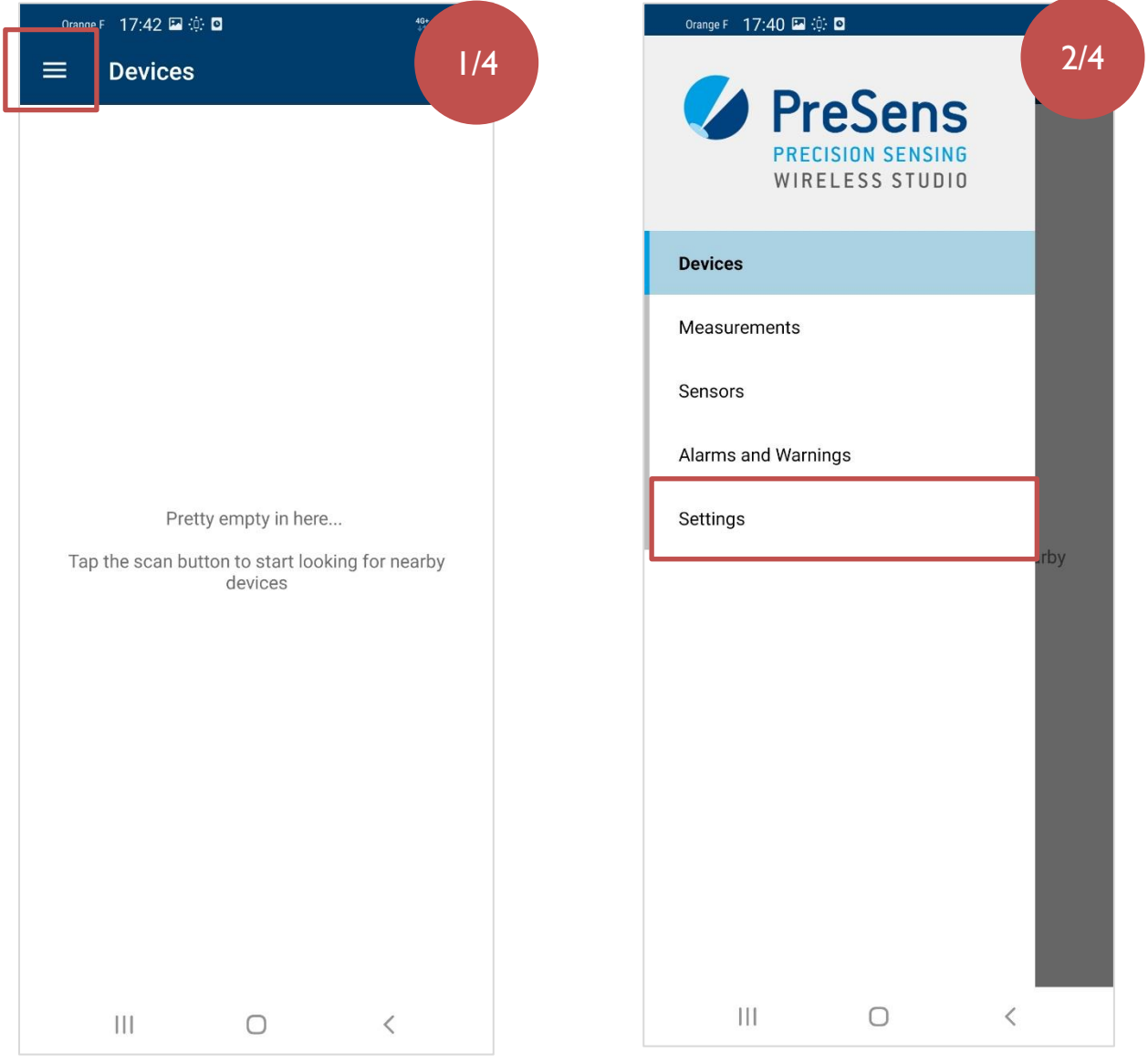

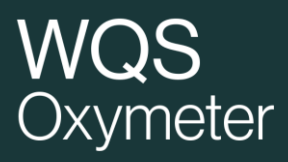

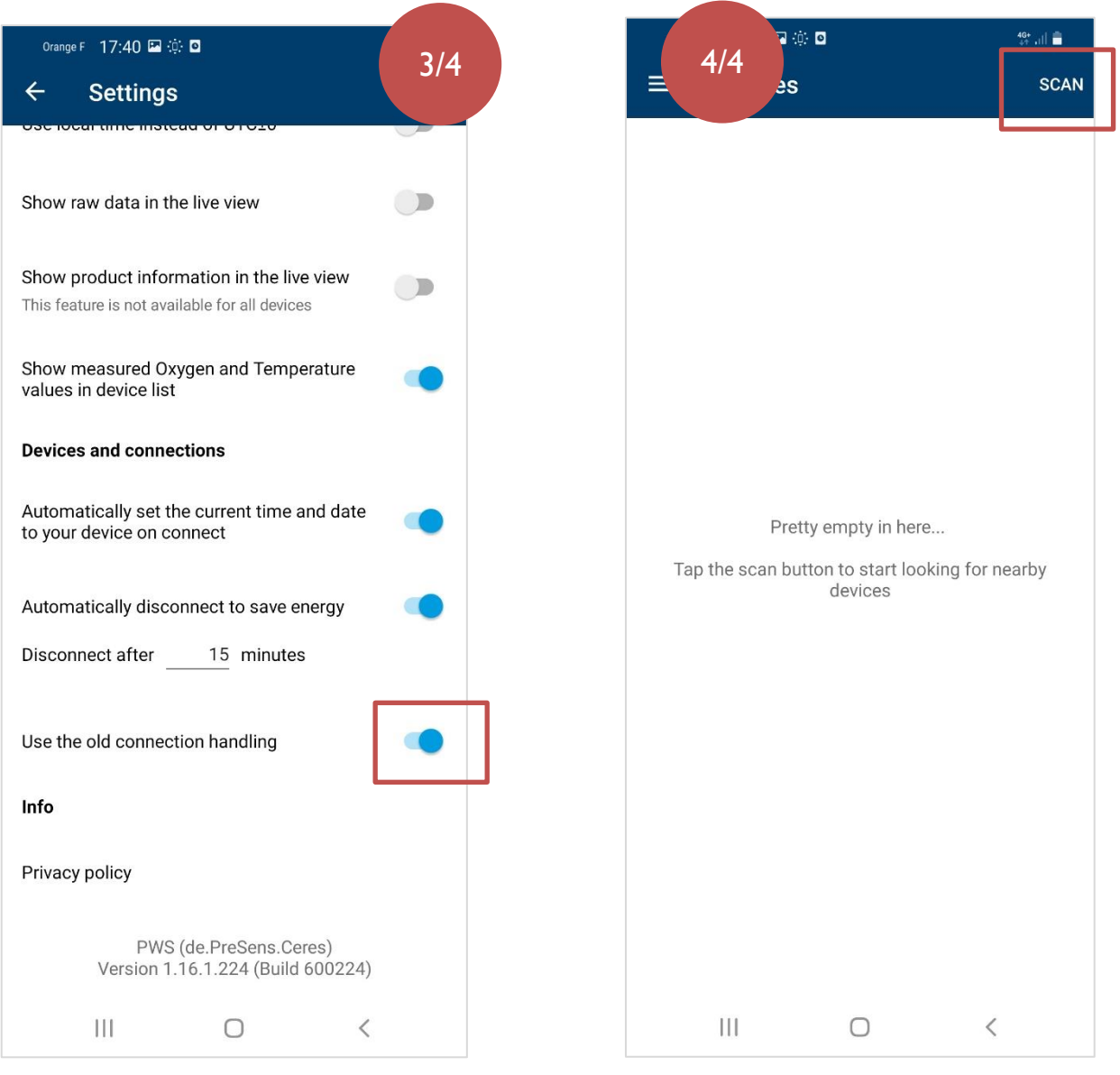

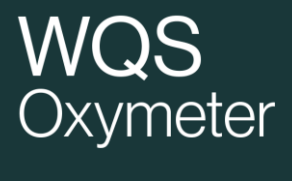

## CONTACT [winequalitysolutions@vinventions.com](mailto:winequalitysolutions@vinventions.com)

Adresse 7 Avenue Yves Cazeaux30230 Rodilhan France

### WWW.WINEQUALITYSOLUTIONS.COM